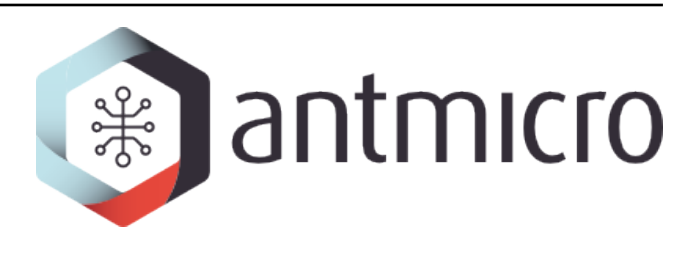

# **Antmicro**

**Raviewer - User Guide**

**2024-05-15**

## **CONTENTS**

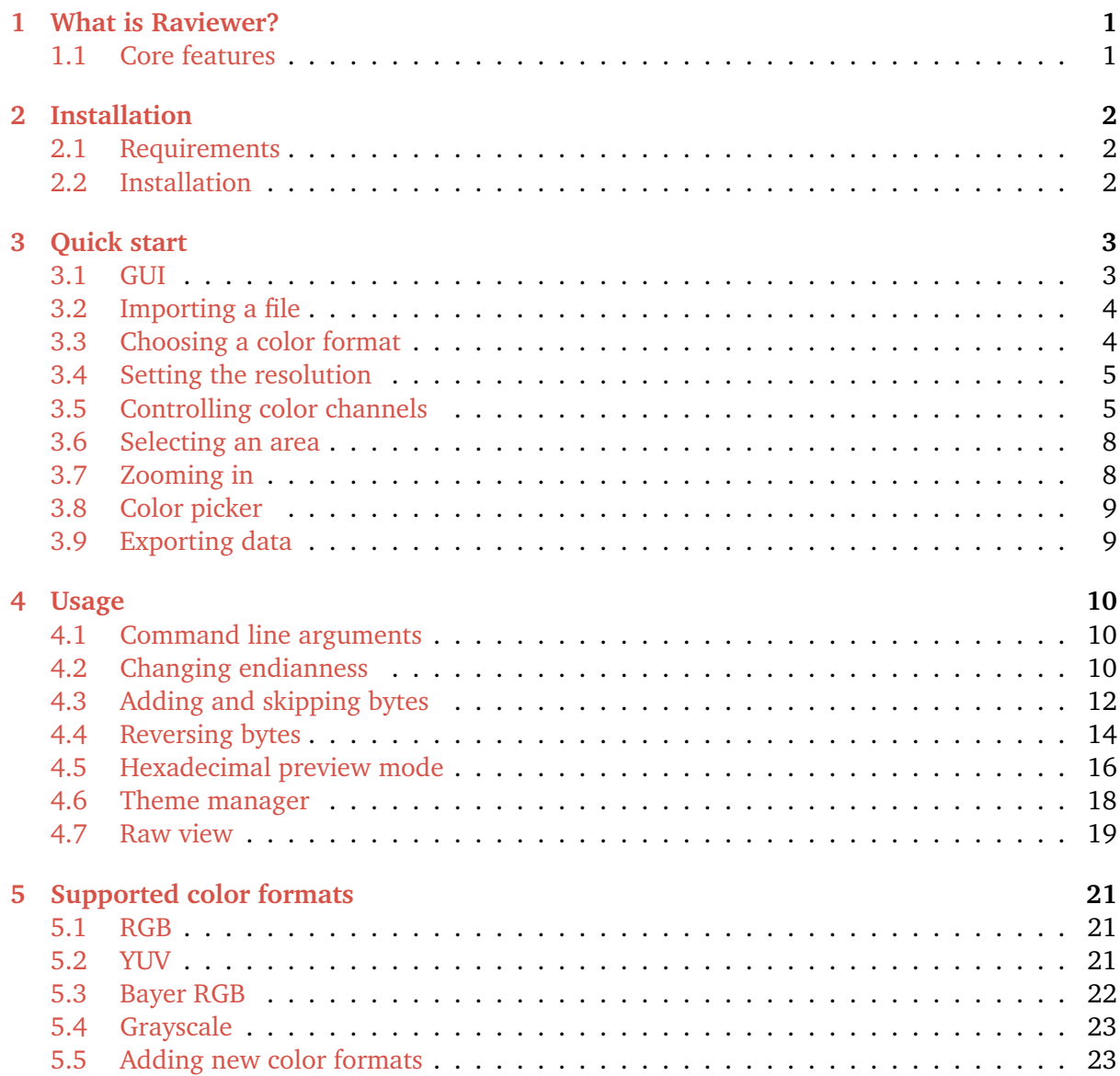

#### **WHAT IS RAVIEWER?**

<span id="page-2-0"></span>Raviewer is Antmicro's open-source image analysis tool, created to streamline the process of video debugging. It handles arbitrary binary data and visualizes it using selected parameters so that you can quickly and efficiently analyze any image you want.

When your project involves operations like building a camera system, capturing the data with an FPGA board, or implementing camera drivers for new cameras or platforms, the sheer number of moving parts you are juggling before you get usable video makes debugging a difficult process. This is where Raviewer may come in handy and help you accelerate and simplify your product development.

It helped us immensely with some of our projects, like when we built the FPGA debayering core, which included a demosaicing system that changes raw data from CCD or CMOS sensors. Initially, the project was created for our internal needs, but we decided to release it to help reduce frustration related to working with complex engineering problems.

### <span id="page-2-1"></span>**1.1 Core features**

Raviewer supports many popular color formats like *[RGB, YUV, BAYER, or GRAYSCALE](#page-22-0)* and lets you add new color formats.

- *[Checkboxes controlling the displayed channels](#page-6-1)*
- *[On-click displaying raw data making up a pixel as decoded RGB and YUV](#page-10-0)*
- *[Conversion of the whole or selected part of an image to more complex formats \(JPEG, PNG\)](#page-10-1) [or raw data](#page-10-1)*
- *[An option to append or remove n bytes from the beginning of the image series](#page-13-0)*
- *[Hexadecimal preview mode](#page-17-0)*
- *[Terminal functionality](#page-11-1)*
- *[Theme manager to adjust font and theme preferences](#page-19-0)*

#### **INSTALLATION**

#### <span id="page-3-1"></span><span id="page-3-0"></span>**2.1 Requirements**

For Raviewer to work, you need to have [Python 3.9](https://www.python.org/downloads/) or higher installed on your system. You also need the following Python libraries:

- [numpy](https://numpy.org/doc/stable/)
- [opencv-python](https://docs.opencv.org/4.x/index.html)
- [dearpygui](https://dearpygui.readthedocs.io/en/latest/)  $== 1.1.1$
- [terminaltables](https://robpol86.github.io/terminaltables/)
- [pytest](https://docs.pytest.org/en/7.1.x/)

**Note:** Raviewer will automatically download any missing libraries.

#### <span id="page-3-2"></span>**2.2 Installation**

#### **2.2.1 Arch Linux**

sudo pacman -Sy python-pip git pip install git+https://github.com/antmicro/raviewer.git

#### **2.2.2 Debian**

sudo apt-get install python3-pip git python3-pil.imagetk pip install git+https://github.com/antmicro/raviewer.git

#### **THREE**

### **QUICK START**

<span id="page-4-0"></span>After installing Raviewer, you can start an empty GUI (without any data loaded) using:

raviewer

#### <span id="page-4-1"></span>**3.1 GUI**

Raviewer's GUI is divided into three sections: the work area on the left; properties settings on the right; and the top menu:

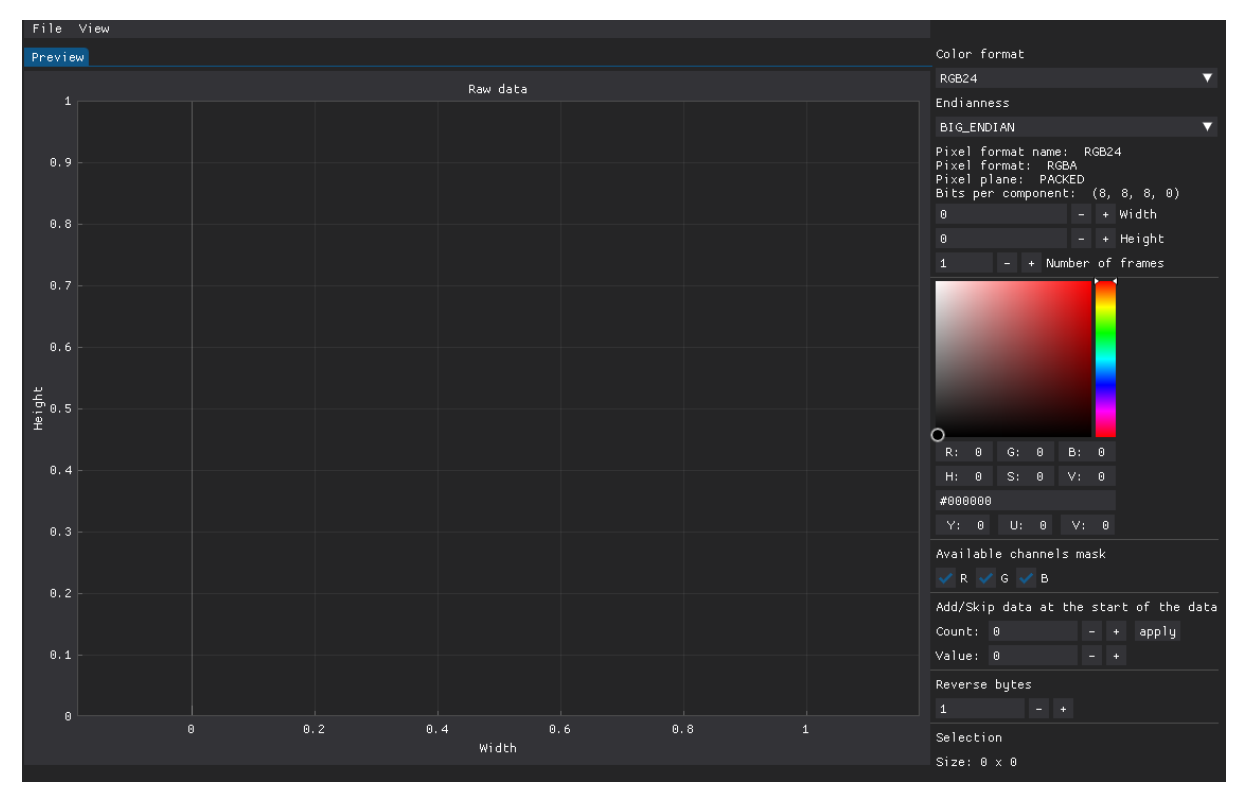

### <span id="page-5-0"></span>**3.2 Importing a file**

You can import a file to Raviewer by clicking **File** > **Open** from the top menu and selecting the file of your choice:

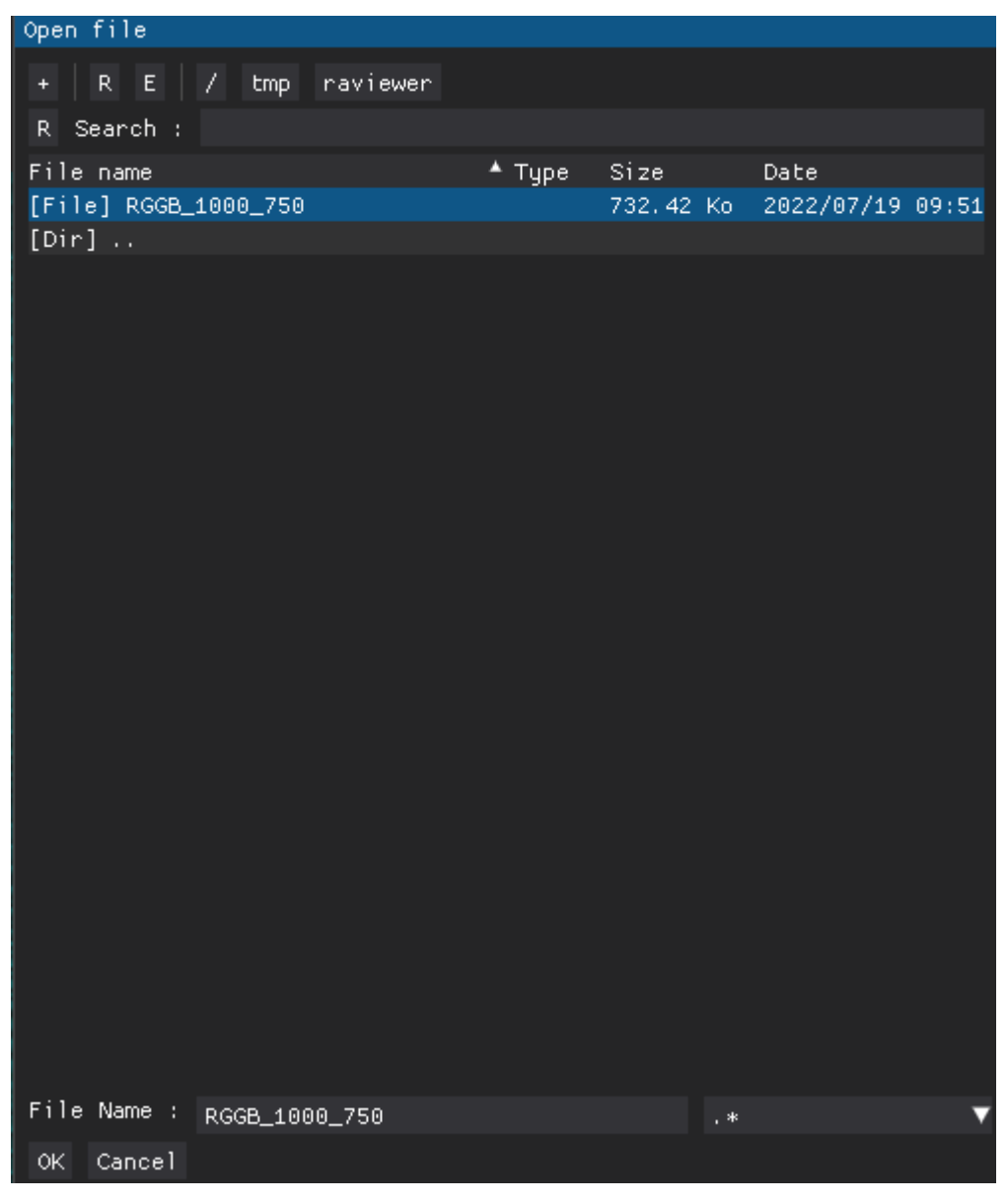

### <span id="page-5-1"></span>**3.3 Choosing a color format**

Raviewer supports a vast catalog of color formats, the full list of which you can see in the *[chapter](#page-22-0) [devoted to color formats](#page-22-0)*.

Depending on the sensor you are extracting data from, RAW files can use one of many color formats. You need to select the color format of your file from the **Color format** dropdown menu:

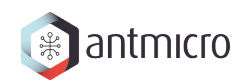

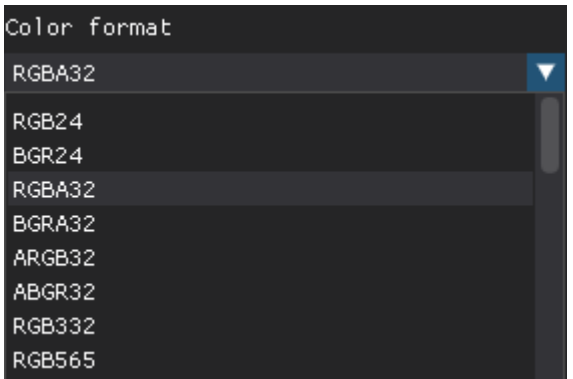

#### <span id="page-6-0"></span>**3.4 Setting the resolution**

After choosing an appropriate color format for your file, you must adjust the resolution setting to display the preview properly.

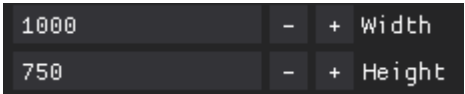

The default width in Raviever is 800px, and the height is calculated automatically, so in most cases, you can omit the latter.

**Note:** You can change the resolution in Raviewer using *[command line arguments](#page-11-1)*, but you must specify the path to the file you want to open for it to work properly.

To open a file with a resolution of 1000x750, you would run:

raviewer -w 1000 -H 750 -f /path/to/file

The preview should produce a correct, good-looking image if you have set the appropriate color format, *[endianness](#page-11-2)*, and resolution.

#### <span id="page-6-1"></span>**3.5 Controlling color channels**

One of the common mistakes you may encounter when working with imported files is the swapped color channels. You can change the displayed color channels to determine if they have been properly assigned.

**Note:** In some color formats, you can also see if the alpha channel is working correctly.

You can easily control which color channel masks are currently being displayed by checking or unchecking boxes on the menu:

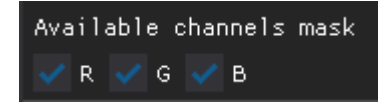

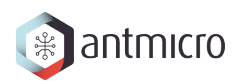

Unchecking a box will cause the values of a chosen channel to be set to 0 on every pixel of the picture (except for the alpha channel, which is set to its maximum value).

To see how controlling color channels may help you identify issues with your frames, have a look at this BGR24 frame:

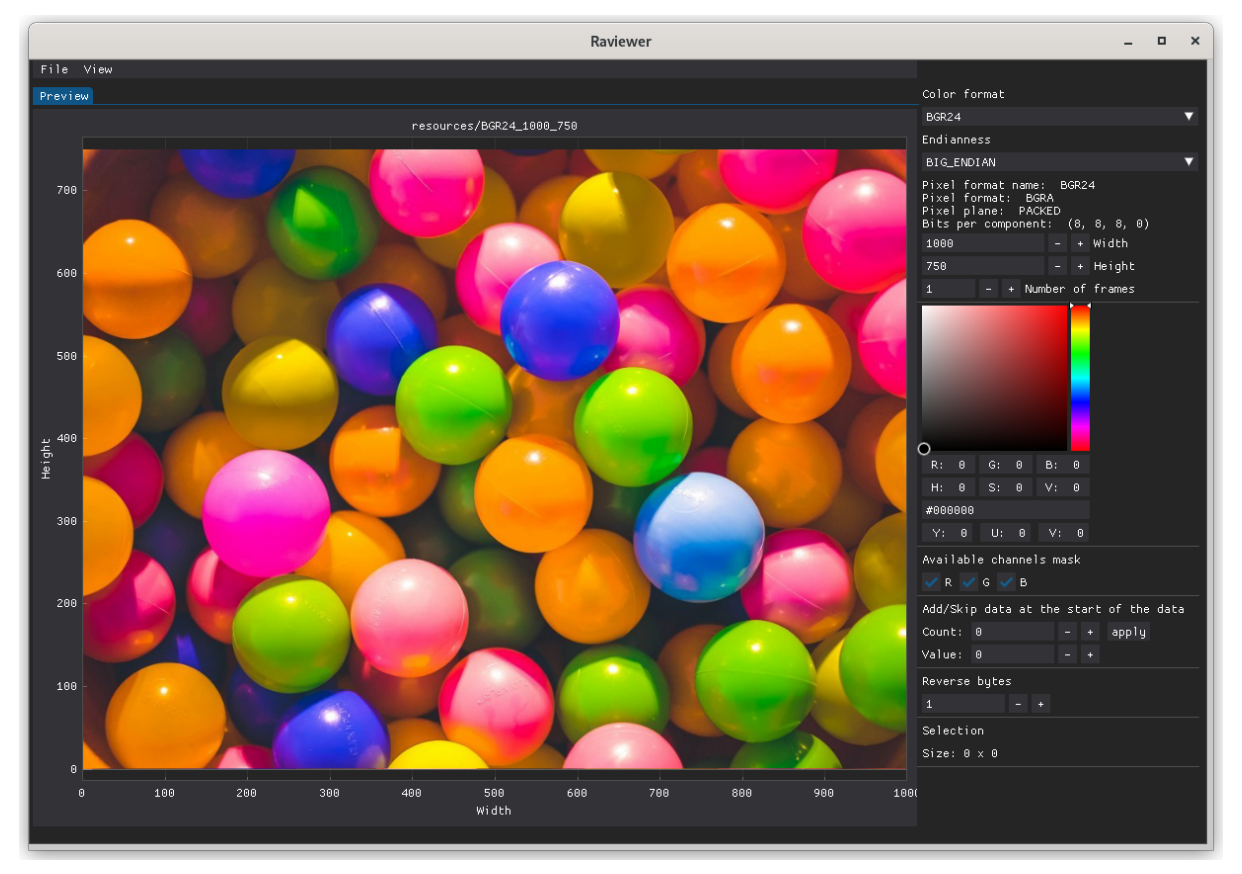

When you select another, wrong color format (in this case, RGB24), you can see that the colors do not match the original ones:

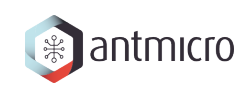

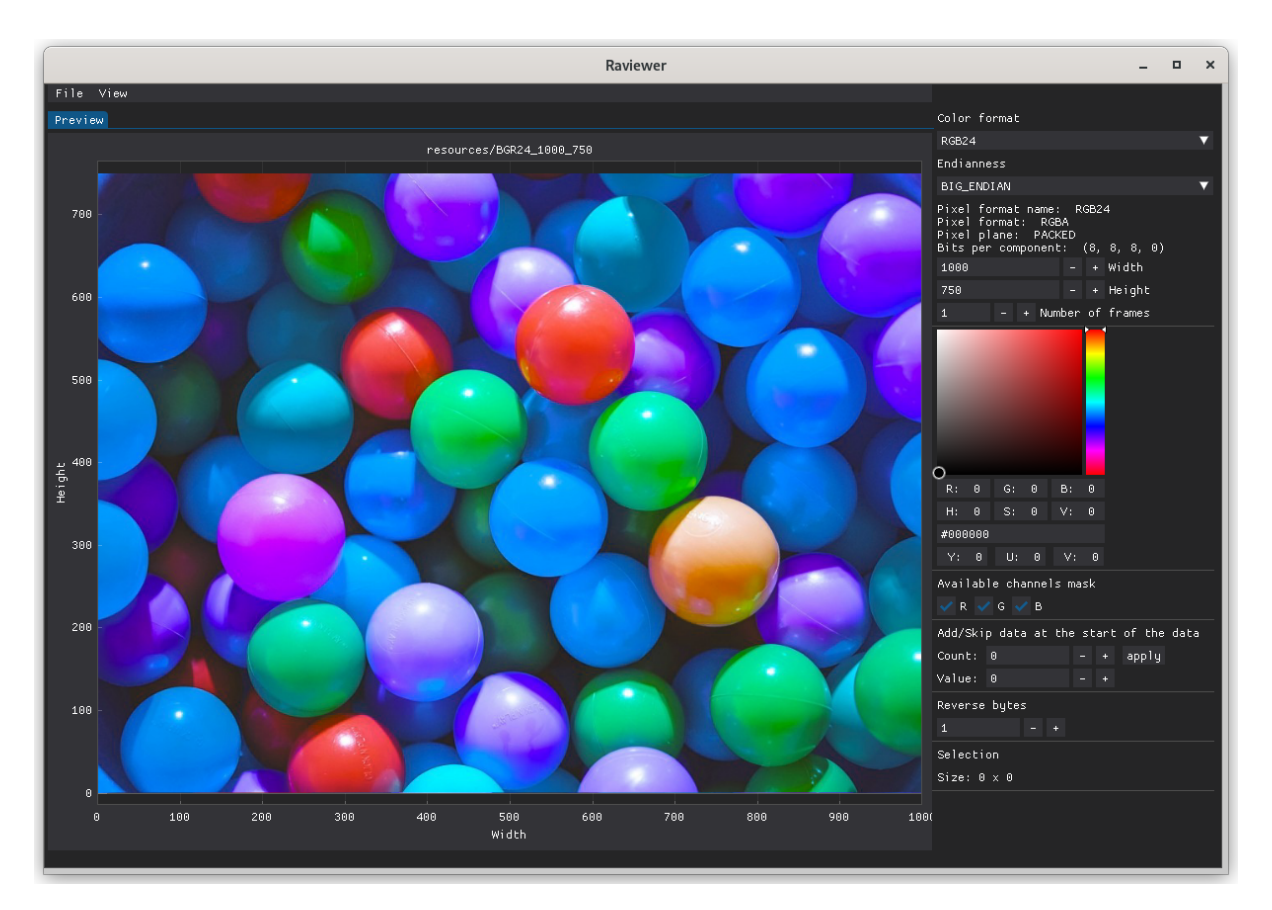

To quickly identify the root of the problem, turn the color channels on and off. When only the red channel is turned on, balls that are blue in reality are shown as very bright:

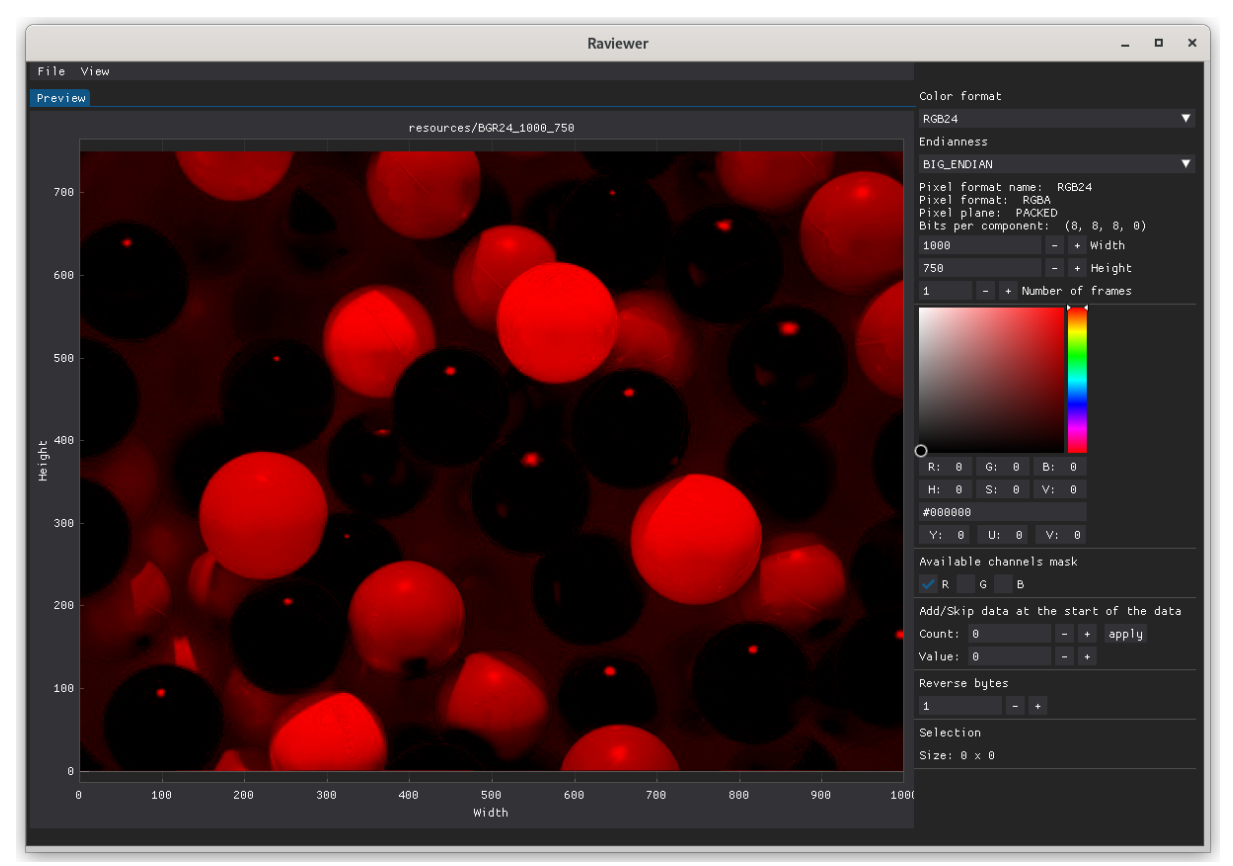

When only the blue channel is turned on, in reality, orange, pink, or red balls are shown as very

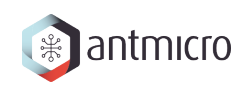

#### bright.

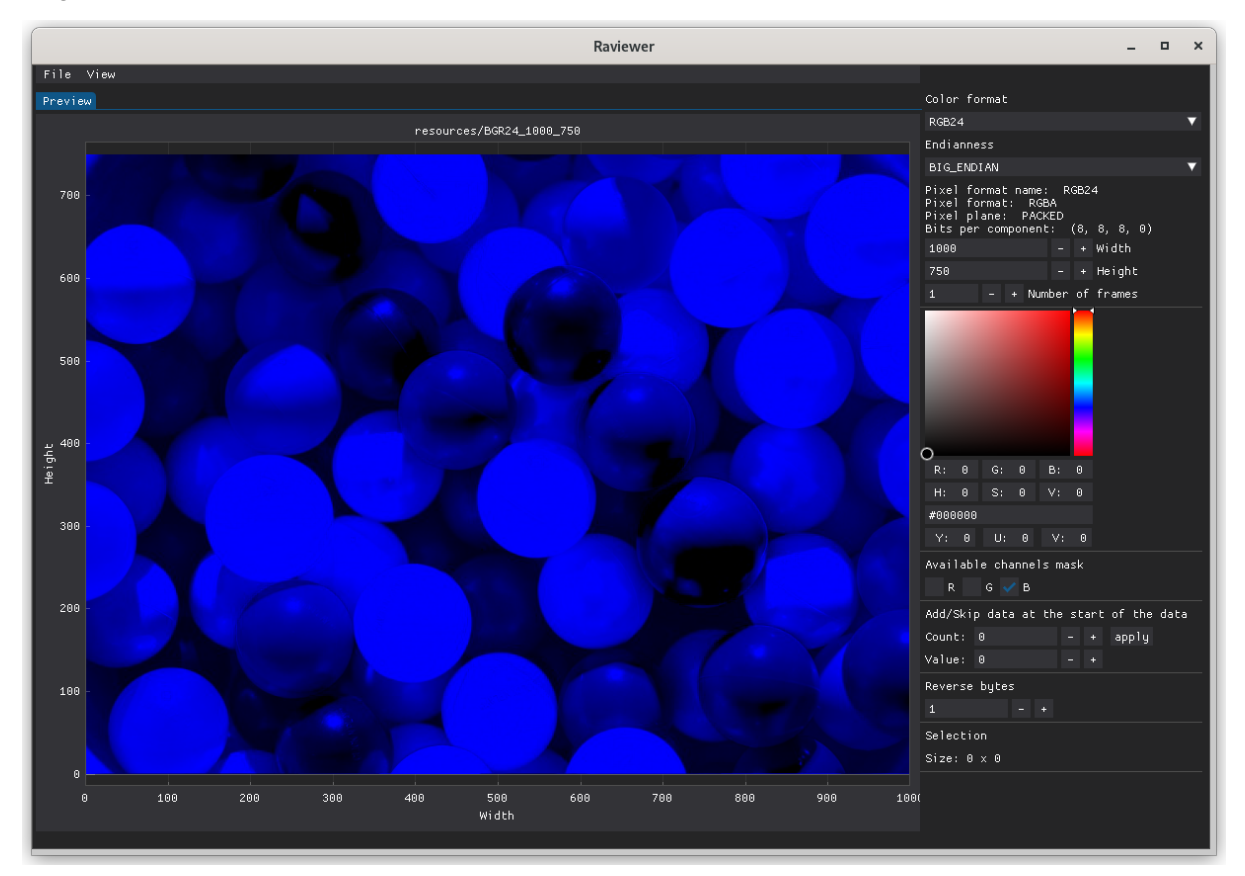

That means that channels R and B are swapped, and the format of our frame is not RGB24 but BGR24.

#### <span id="page-9-0"></span>**3.6 Selecting an area**

You can select an area of your picture by holding **LMB** (left mouse button) and dragging it over your screen. The selected area will be highlighted in green, and you can see its size in the bottom-right corner.

The selected area can then be exported to PNG by selecting **File** > **Export** > **PNG** > **Selection** from the top menu, or to RAW by selecting **File** > **Export** > **RAW** > **Selection**.

#### <span id="page-9-1"></span>**3.7 Zooming in**

You can zoom in on an area of your picture by holding **RMB** (right mouse button) and dragging it over your screen. The selected area will be highlighted in yellow, and upon releasing **RMB**, Raviewer will fill the whole available workspace with the selected area.

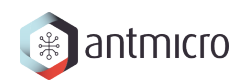

#### <span id="page-10-0"></span>**3.8 Color picker**

You can display raw data making up a pixel by using **LMB** (left mouse button). It will show you RGB and YUV values as well as the hue, saturation, and lightness of a pixel. You will also be able to see the information about the bytes in a component:

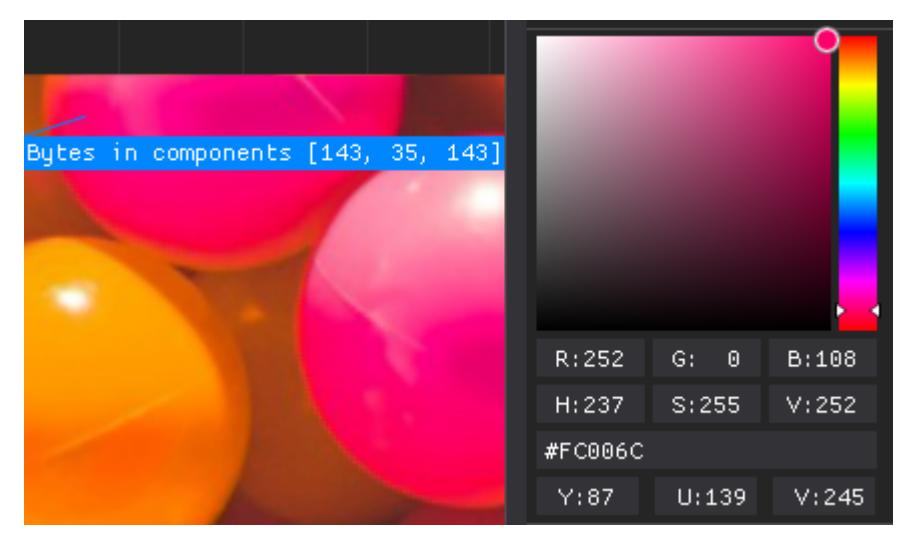

Bytes in components display the channel value in the selected format. You can use this information to determine if the color channel values are correct.

The color picker can help you spot anomalies within your files, like the alpha channel not being set to its maximum value on a picture without transparent elements.

**Note:** Color channel values in the color picker differ from those on the right side because the former have been converted to their 8-bit RGB counterparts.

The **Bytes in components** window can be closed using **RMB** anywhere in the window.

#### <span id="page-10-1"></span>**3.9 Exporting data**

Using the top menu, you can export data from Raviewer to PNG or RAW format.

To export a file to PNG, use: **File** > **Export** > **PNG** > **Image**.

To export a file to RAW, use: **File** > **Export** > **RAW** > **Image**.

You can also *[export only a snippet of your picture](#page-9-0)*.

#### **USAGE**

<span id="page-11-0"></span>This chapter describes more advanced functionalities, but if you want to see how to perform the most basic operations in Raviewer, visit *[Quick start chapter](#page-4-0)*.

#### <span id="page-11-1"></span>**4.1 Command line arguments**

Raviewer can be launched with already loaded data and parameters (like width or color format). You can find more information about available arguments in command-line help:

raviewer --help

You can find examples of usage of the available commands in the table below:

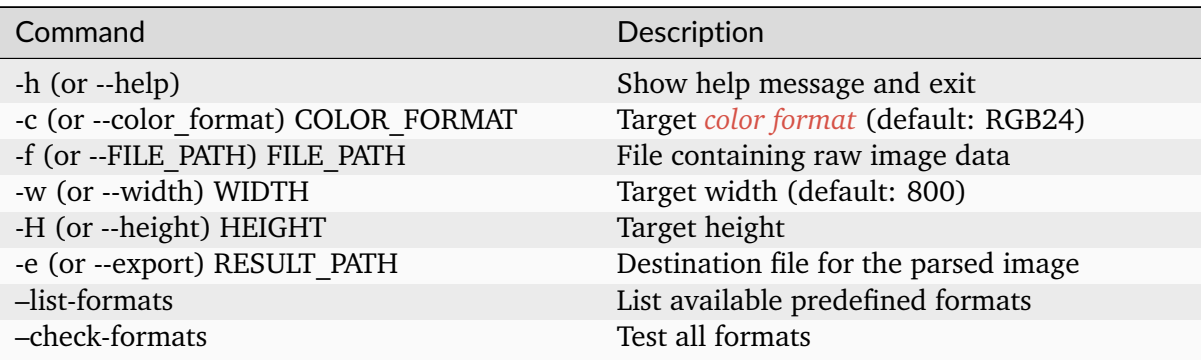

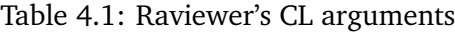

#### <span id="page-11-2"></span>**4.2 Changing endianness**

The order in which a sequence of bytes is stored can vary in the binary files you import to Raviewer. When working with RAW files, you don't always know your data's format; to determine it, you will have to tweak the endianness and bytes settings.

There are 2 types of endianness to choose from in the Raviewer's options: Big Endian and Little Endian. When using Big Endian, the most significant byte is placed at the byte with the lowest address, while in Little Endian, the lowest address is occupied by the least significant byte.

To accommodate that, you may need to change the endianness setting in the right side menu:

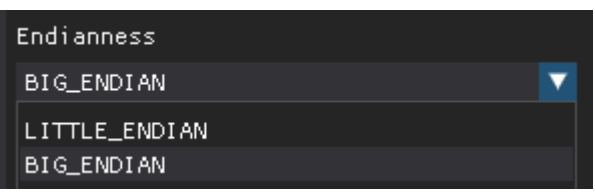

Each color format stores the data differently, and selecting the right endianness is necessary for the frame to render correctly. A pixel in RGBA444 format consists of 2 bytes. The first bytes contain information about the B and A channels, and the second one about R and G.

Take a look at this RGBA444 frame:

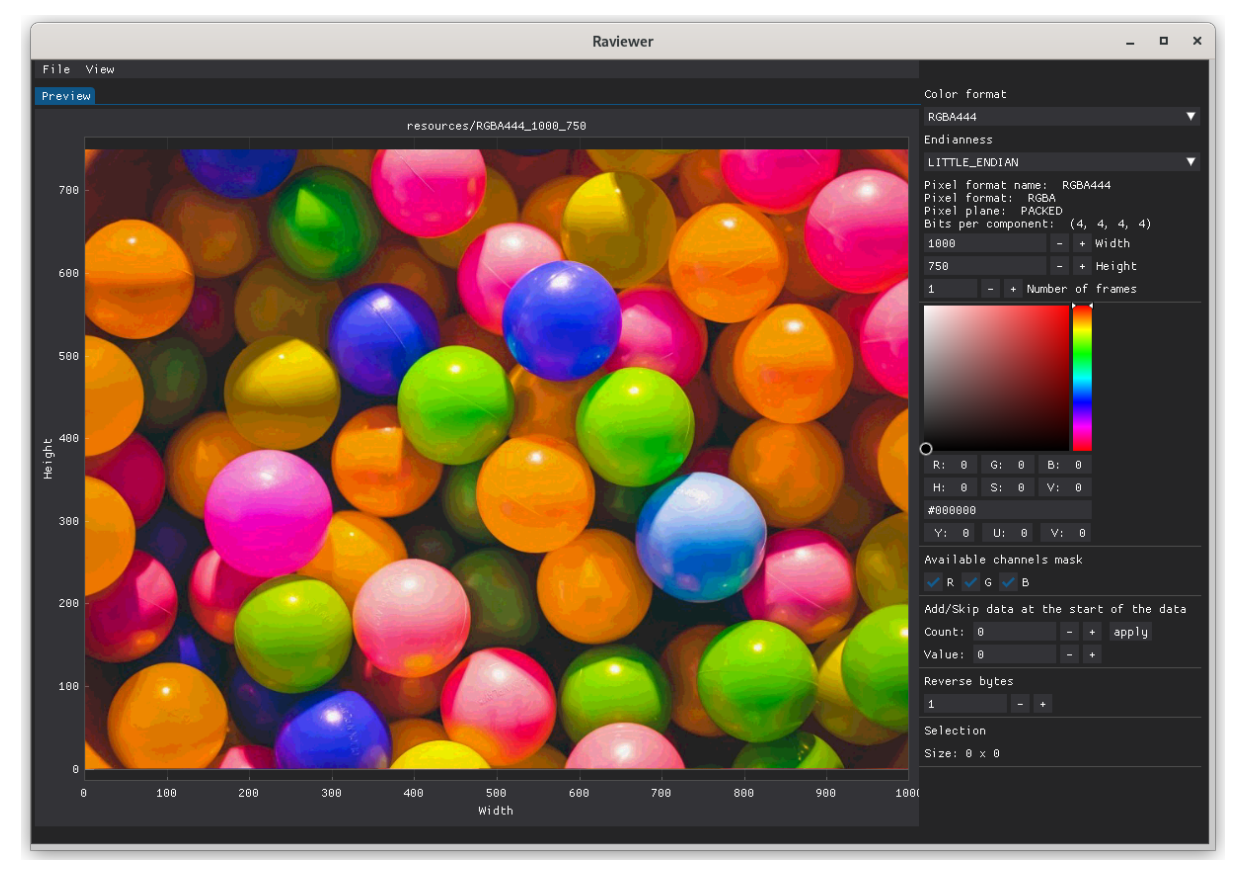

If we change the endianness, we swap the order of the 2 bytes constituting the color format, so the B channel swaps with R and the A channel swaps with G, making the picture look like this:

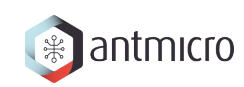

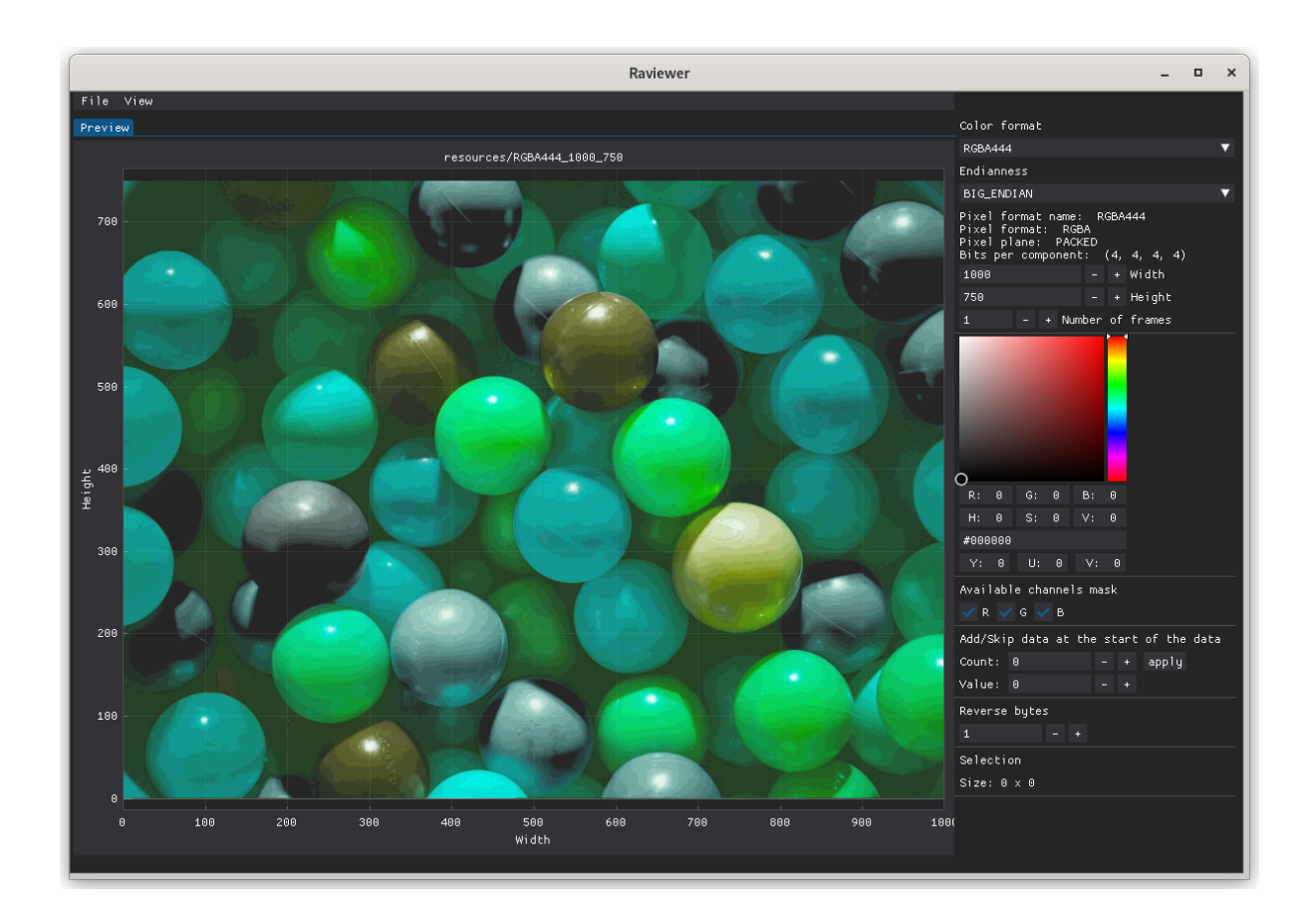

#### <span id="page-13-0"></span>**4.3 Adding and skipping bytes**

Some RAW files may include additional data before the actual picture, like header information. You may need to remove or replace the first bytes to display the image correctly. The data can be skipped or replaced with a value of your choosing.

You can add or skip data at the beginning of your binary data by changing the **Count** and the **Value**:

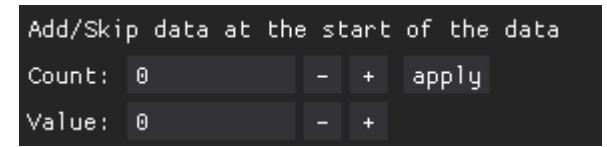

Changing the **Count** changes the number of bytes to append (or skip), while **Value** changes the value of bytes to append.

Some frames, like RGB24 shown below, have an additional byte in front of the actual picture data, which prevents Raviewer from displaying it correctly:

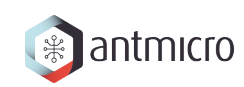

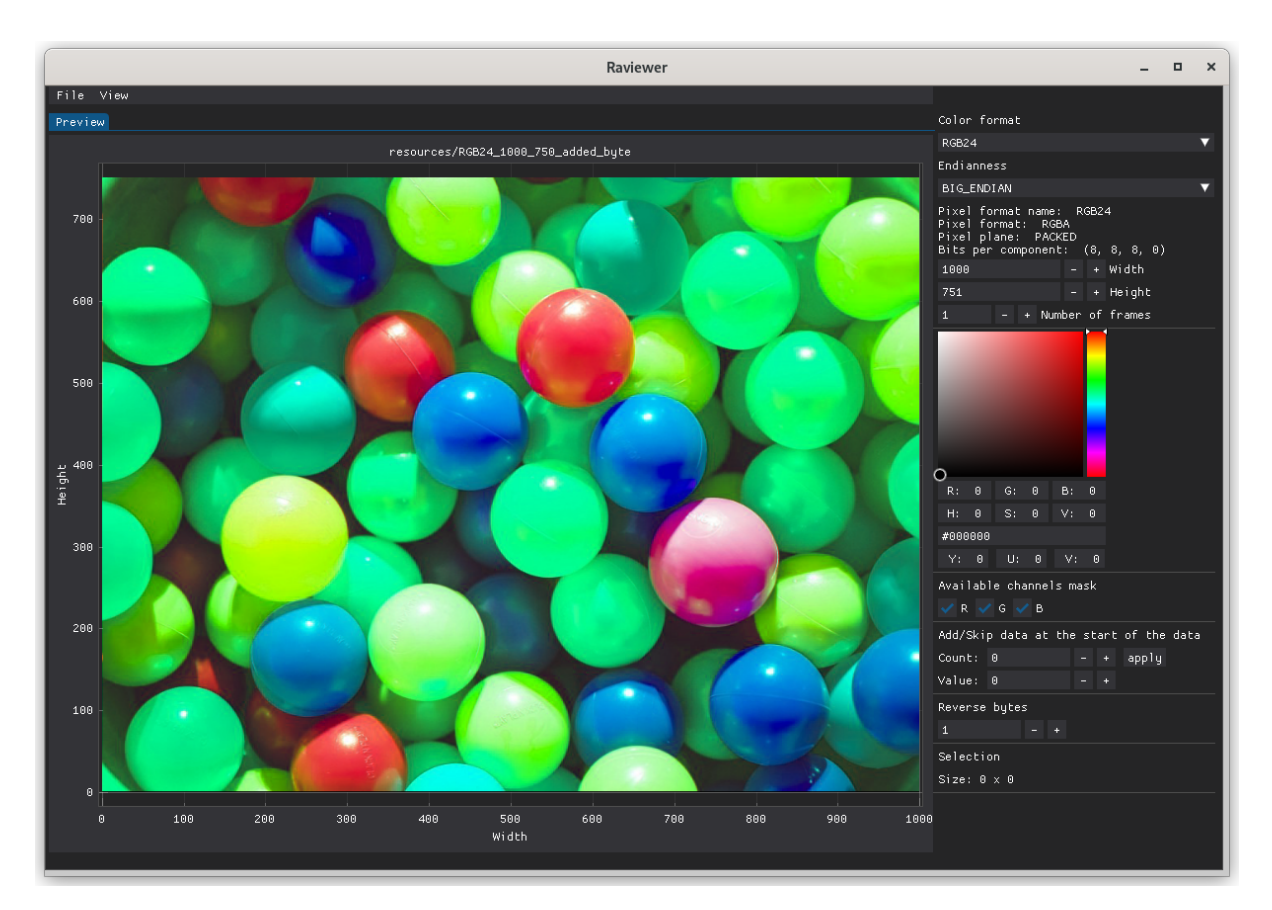

After skipping it (by setting the count to -1), the frame displays as it should:

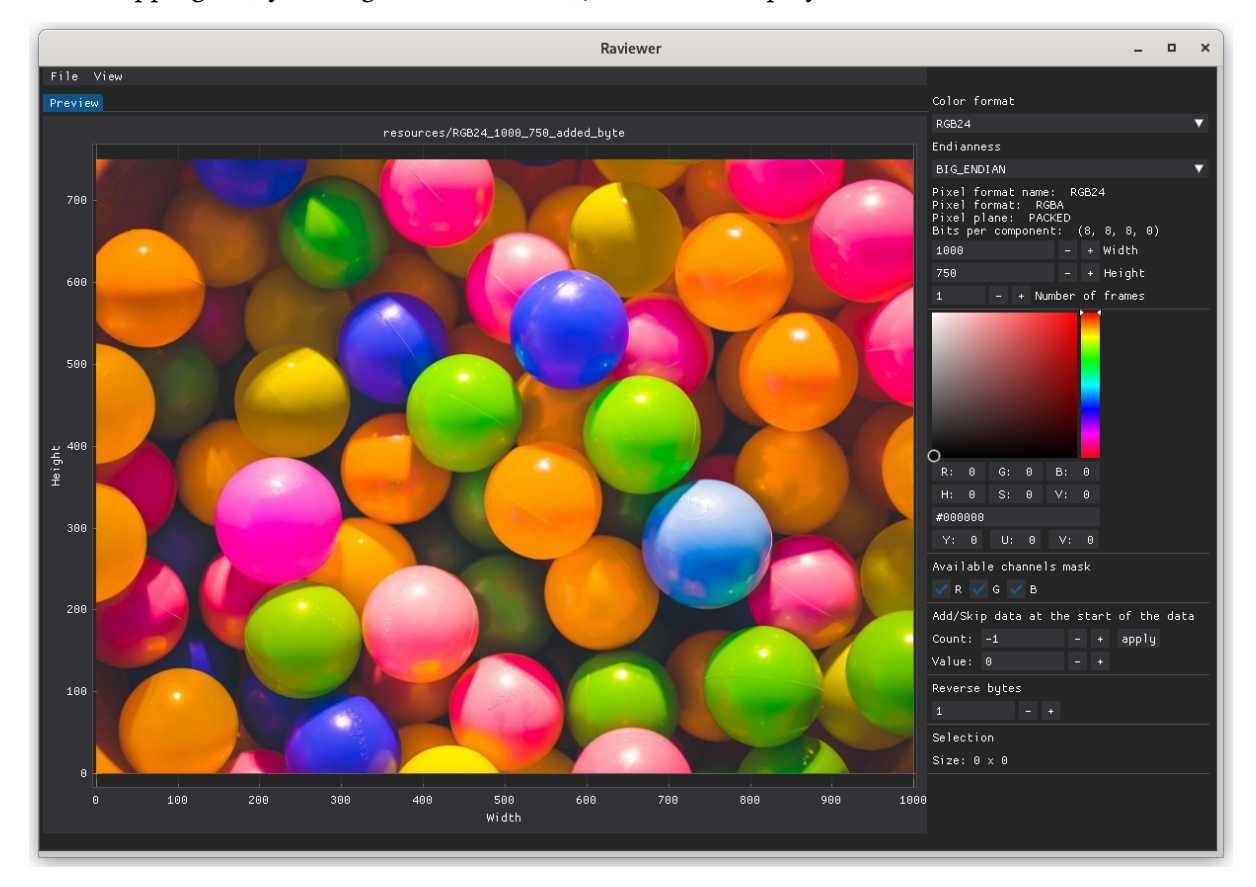

### <span id="page-15-0"></span>**4.4 Reversing bytes**

In some cases, the picture may not look properly after the initial loading of your RAW data. One of the reasons for this might be the reversed order of bytes in the imported file.

You can reverse the order of the bytes in your input data using the right-side menu. To do it, change the value in the **Reverse bytes** setting (the default value is 1).

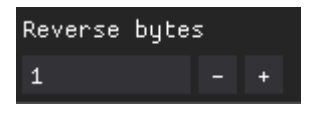

Reversing bytes enables you to expose similarities between some color formats. By loading the RGB24 frame:

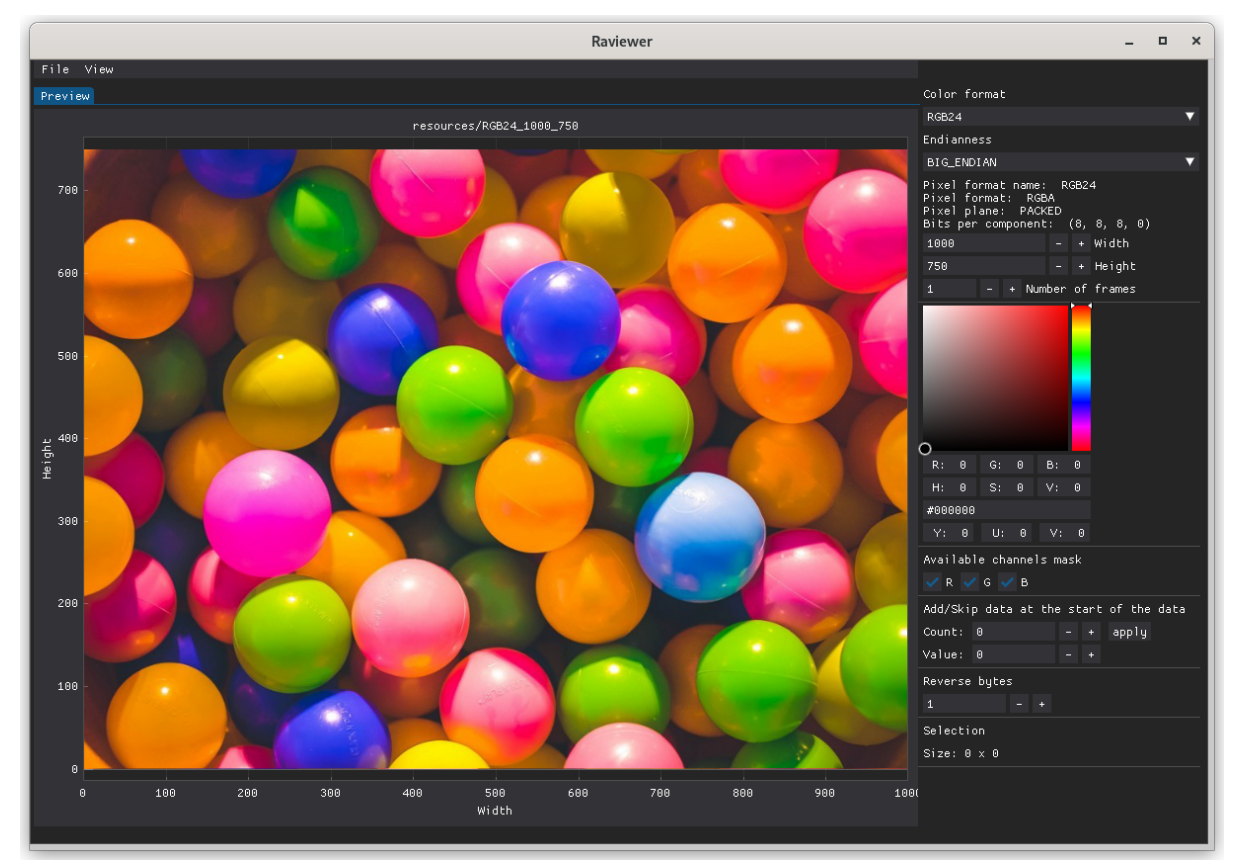

Then set the value of the reverse byte setting to 3:

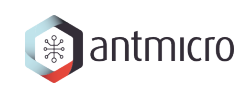

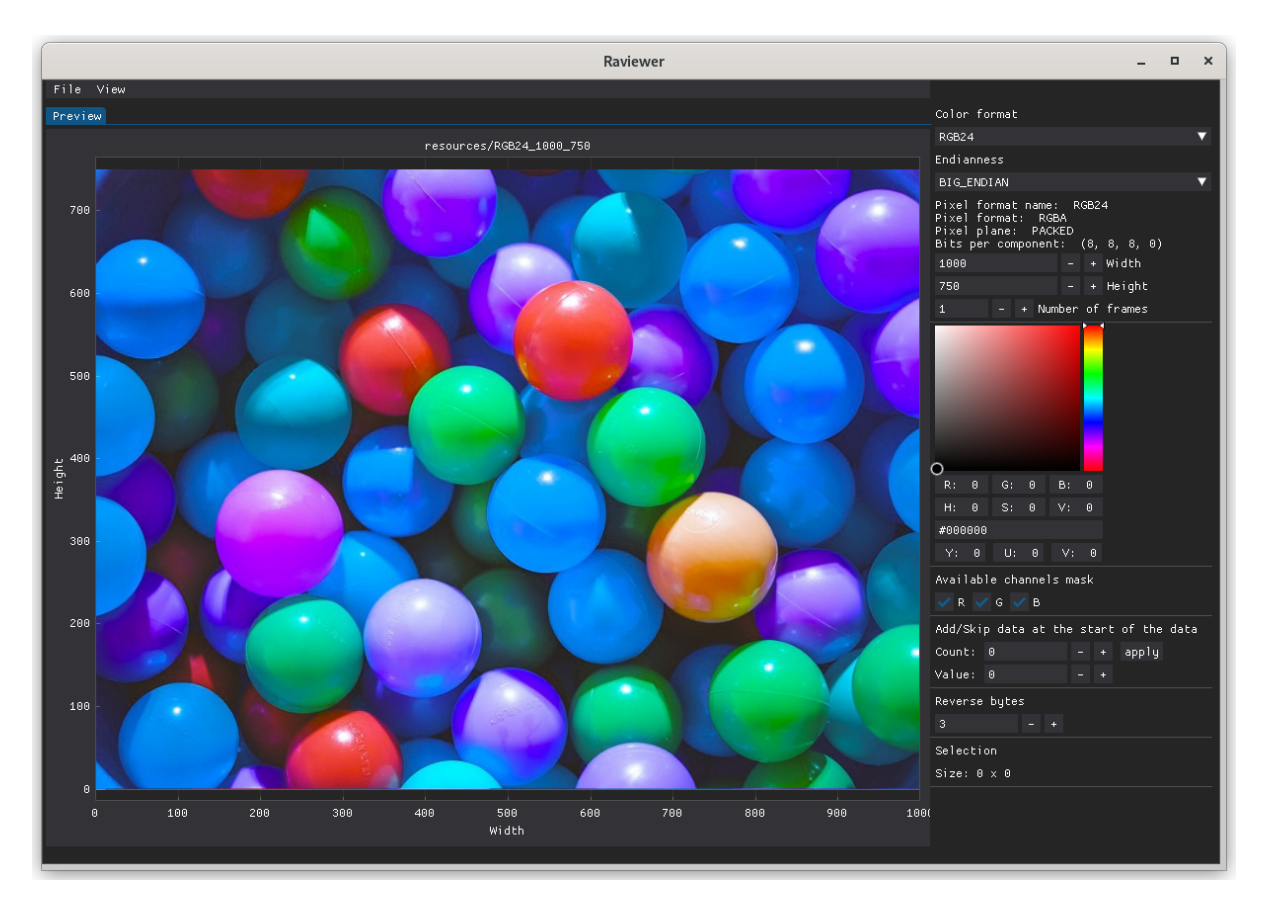

Your frame will now be compatible with the BGR24, and after changing the color format setting to it, it will display correctly:

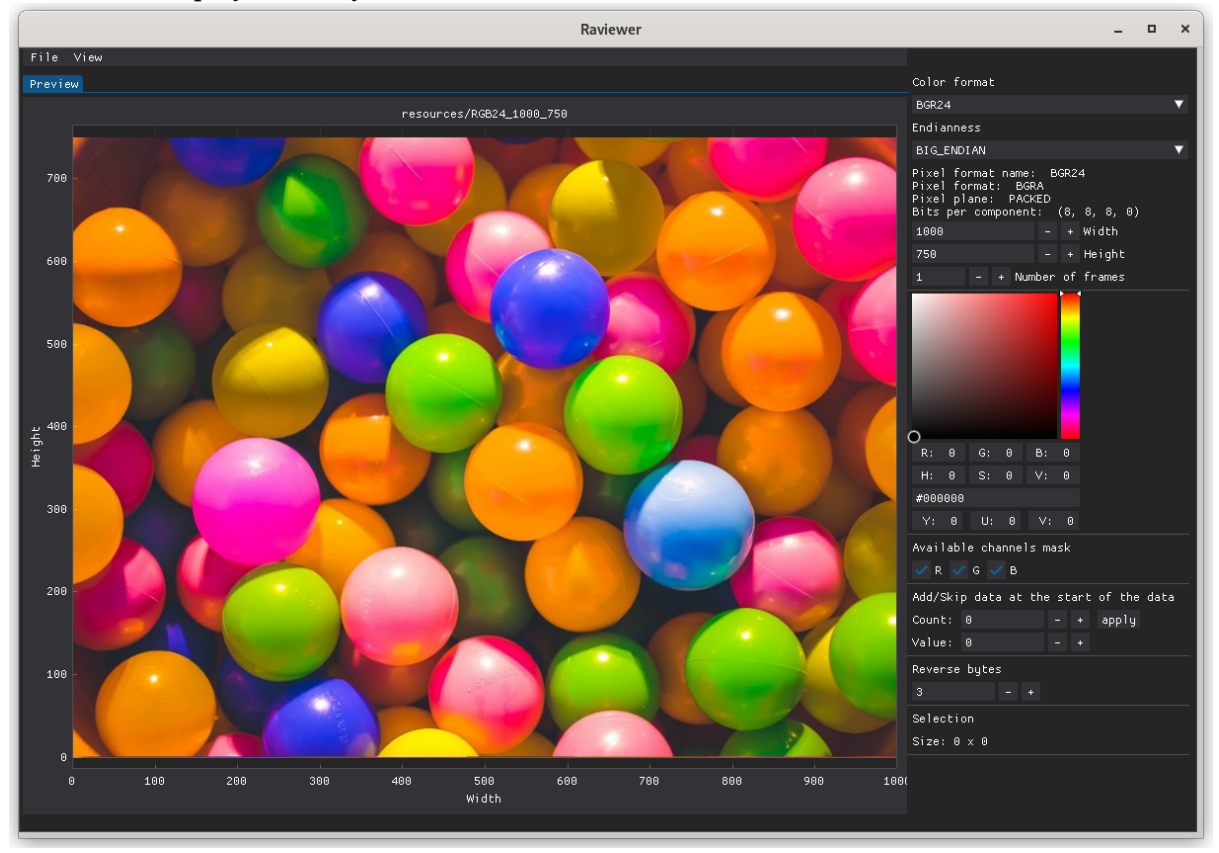

### <span id="page-17-0"></span>**4.5 Hexadecimal preview mode**

Using hexadecimal preview mode, you can inspect the raw data of your picture by analyzing its hex values instead of inspecting its pixels. It helps you determine whether the picture has been converted or modified, so you can use the proper tools to analyze it.

This tool gives you the ability to, for example, see whether the pixel has added padding, which is not possible to determine by just looking at it.

To inspect the hex dump of the imported file, you need to click **View** > **Hexdump** to turn on this view. It will now be visible next to the **Preview** view:

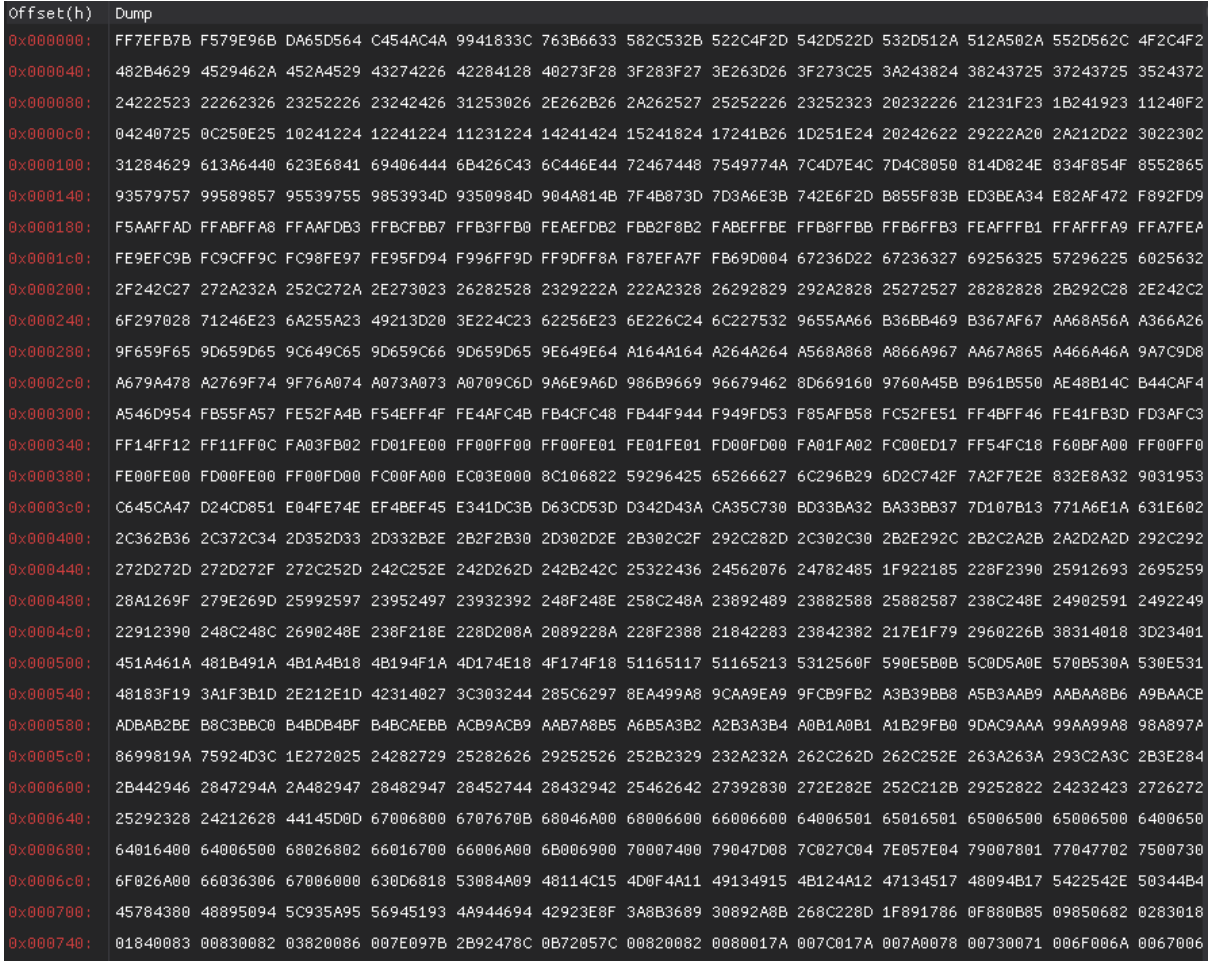

Now you can inspect the contents of your binary files in hexadecimal and ASCII form.

In the Hexdump tab, we can see that in GRAY10 format, every pixel has padding that consists of 0s.

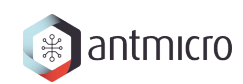

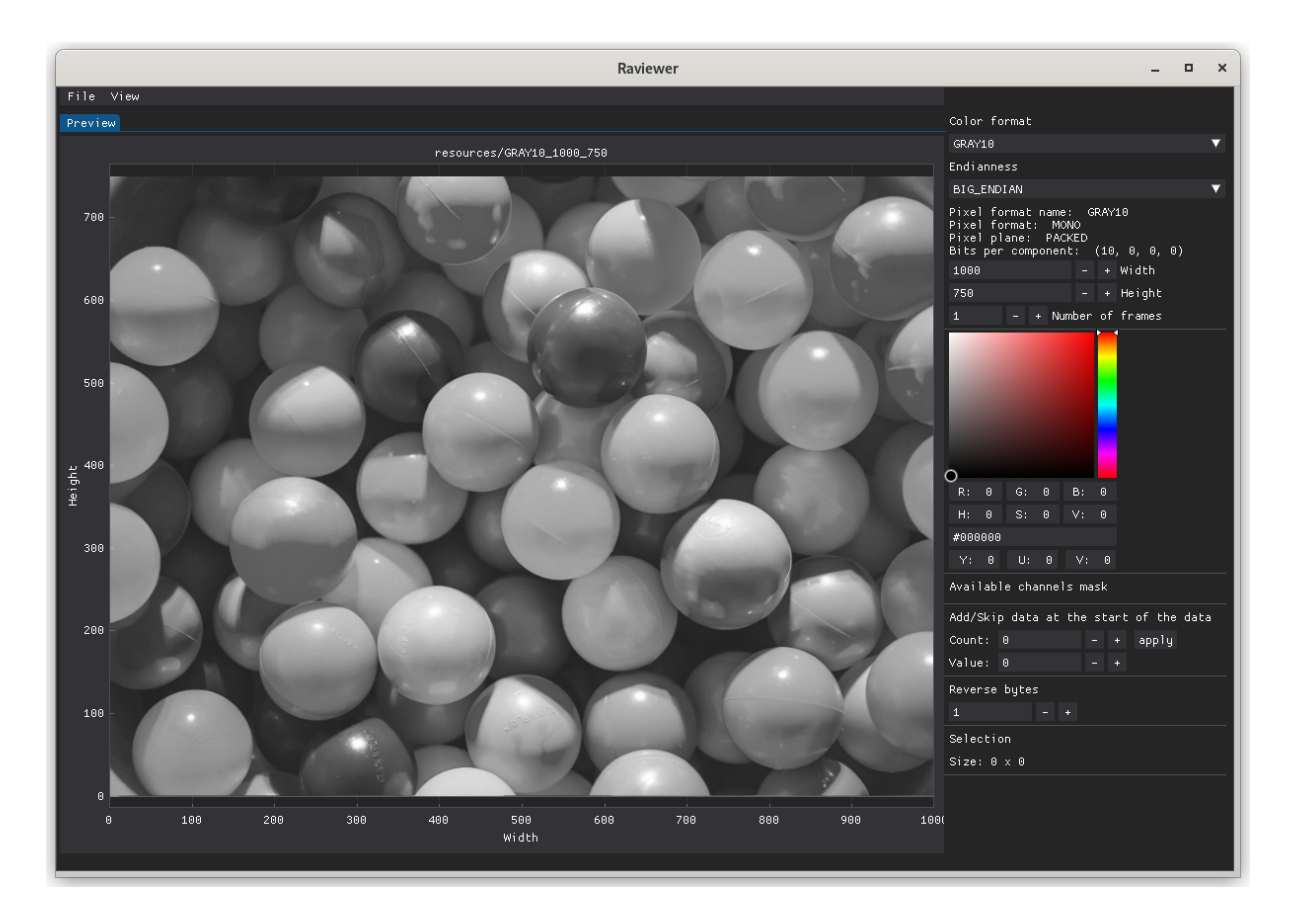

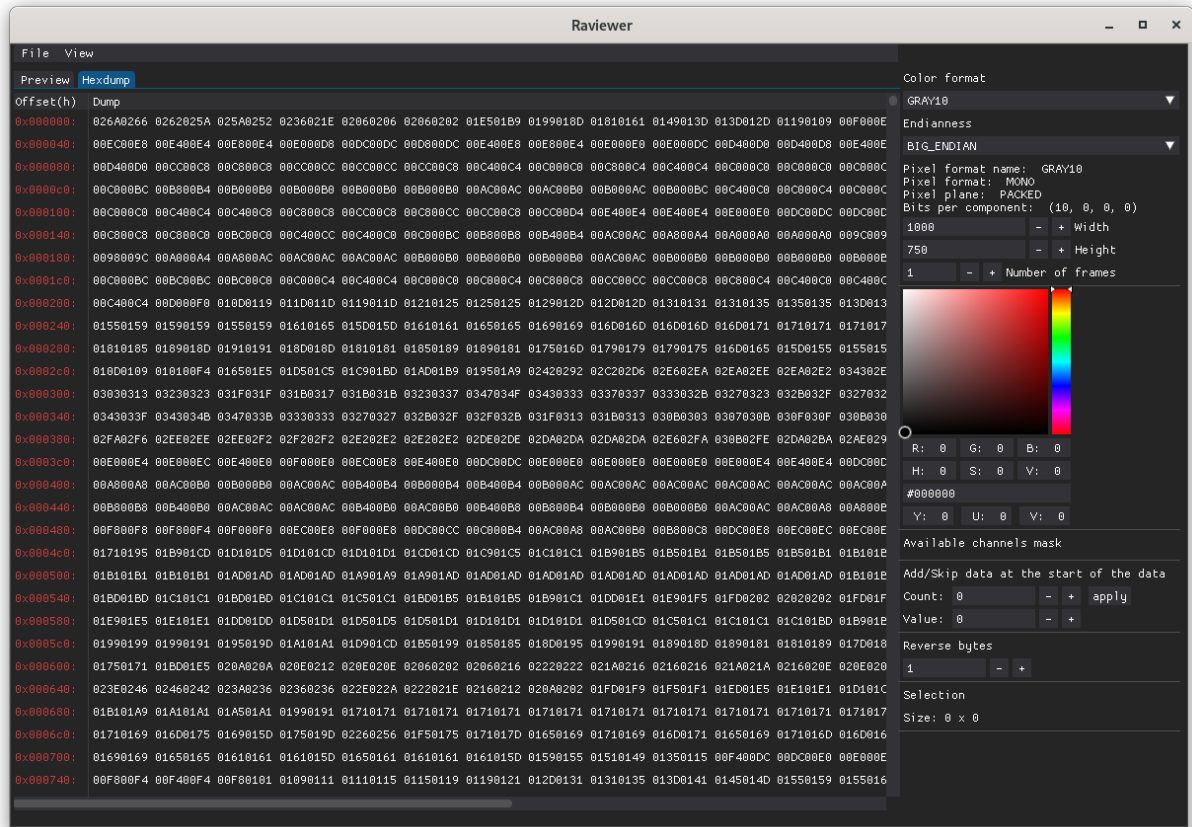

#### <span id="page-19-0"></span>**4.6 Theme manager**

Raviewer uses [Dear PyGui](https://dearpygui.readthedocs.io/en/latest/index.html) to create its user interface. It allows you to easily change various aspects of your GUI, like colors, fonts, and many more. ou can find more detailed information on managing the themes in the appropriate section of the [Dear PyGui documentation.](https://dearpygui.readthedocs.io/en/latest/documentation/themes.html)

To create a new theme, you must edit the theme\_config.py file in the raviewer/styles\_config. To edit the global theme, simply add the formulas in the appropriate line:

```
with dpg.theme() as items.theme.general:
    with dpg.theme_component(dpg.mvAll):
        pass
        dpg.add_theme_color(dpg.mvThemeCol_FrameBg, (150, 50, 50), category=dpg.
˓→mvThemeCat_Core)
        dpg.add_theme_style(dpg.mvStyleVar_FrameRounding, 20, category=dpg.
˓→mvThemeCat_Core)
        dpg.show_style_editor()
```
The last three lines modify the background color to red, make the window frames more round, and open the style editor when you launch Raviewer:

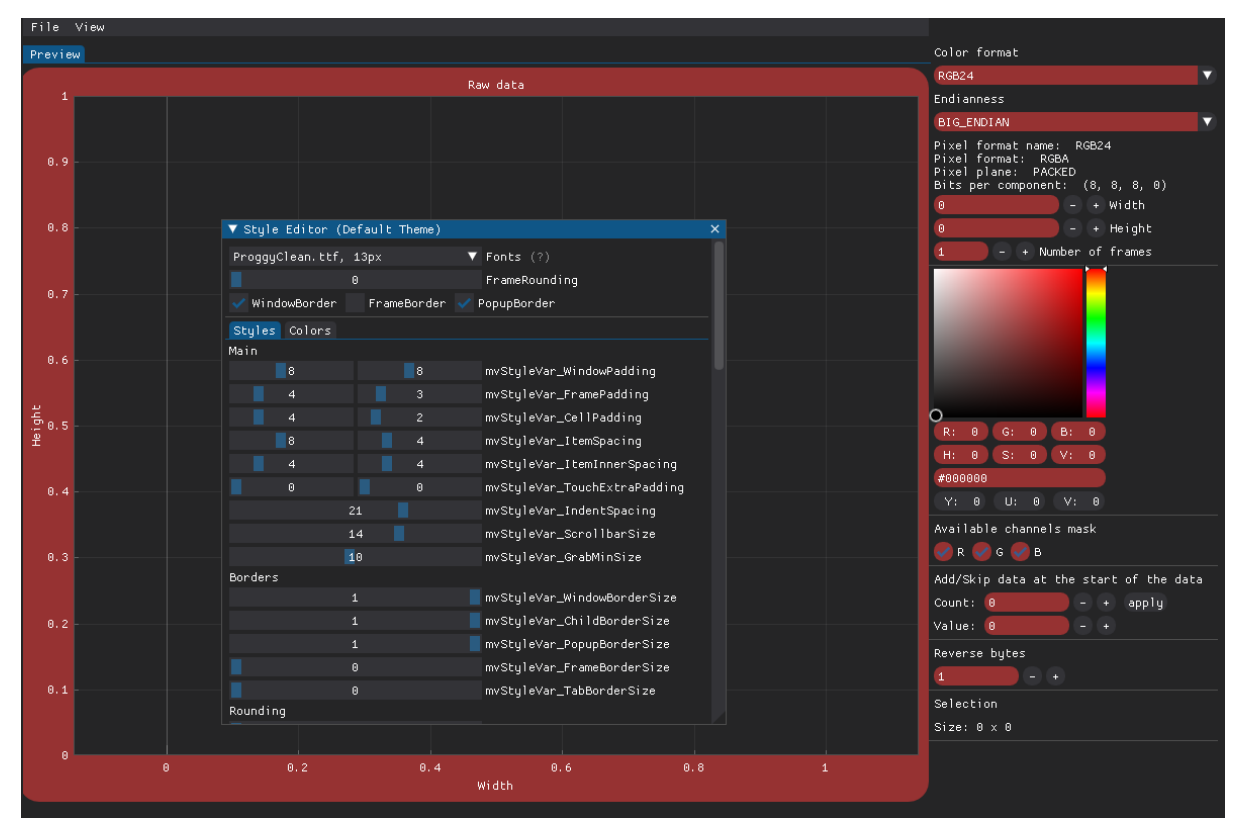

You can find a complete list of modifiable elements [here.](https://dearpygui.readthedocs.io/en/latest/documentation/themes.html#plot-markers)

### <span id="page-20-0"></span>**4.7 Raw view**

Raw view is used for displaying images before conversion. The displayed image is rendered by assigning a channel to every pixel and giving it an appropriate color.

To enable raw view, check **Raw view** checkbox and select colors for presented channels.

Raw view simplify the process of understanding the image format delivered by the device. Therefore, it can be used for determining the correct color format.

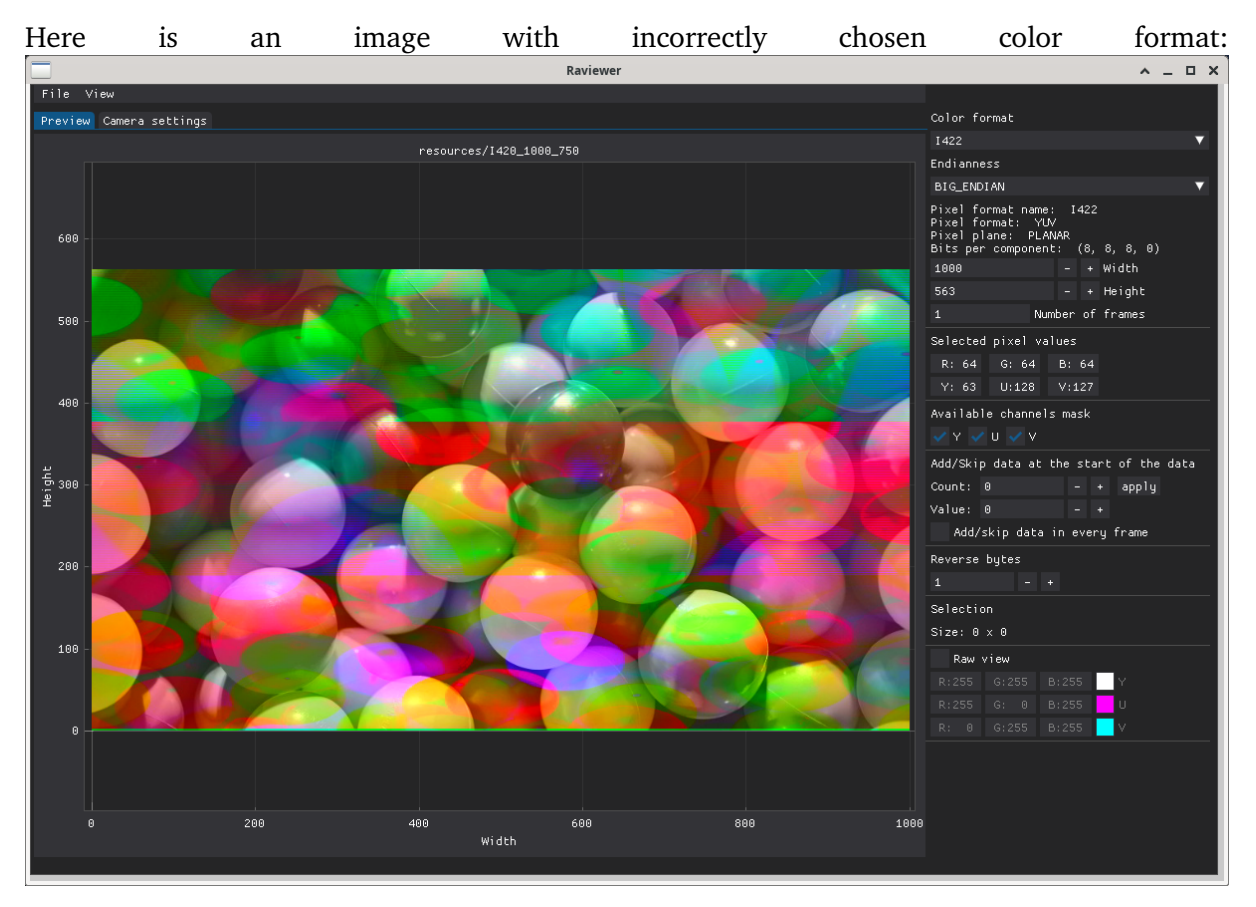

Raw view shows that channels are misaligned with the image:

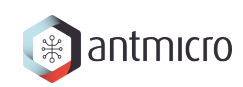

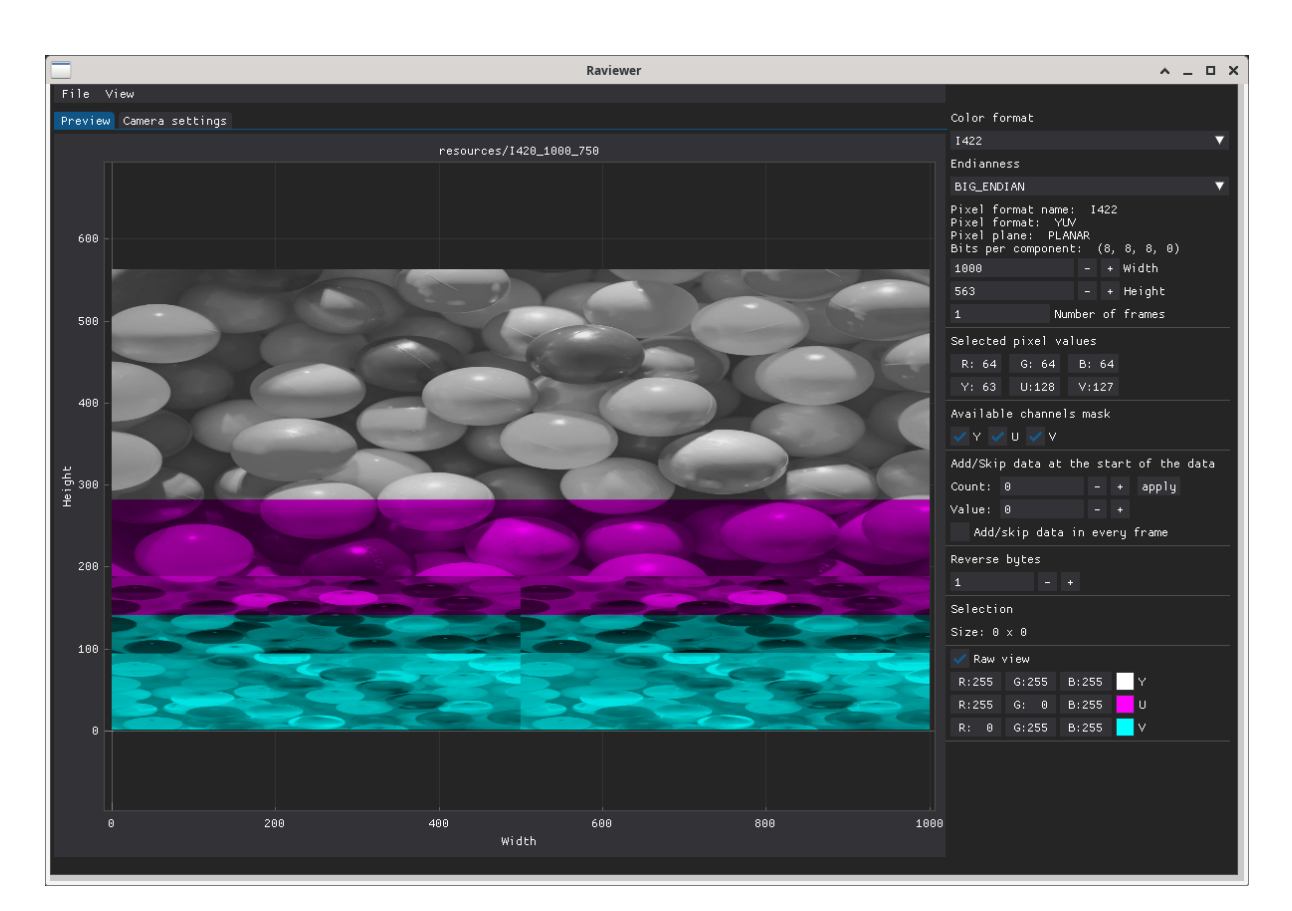

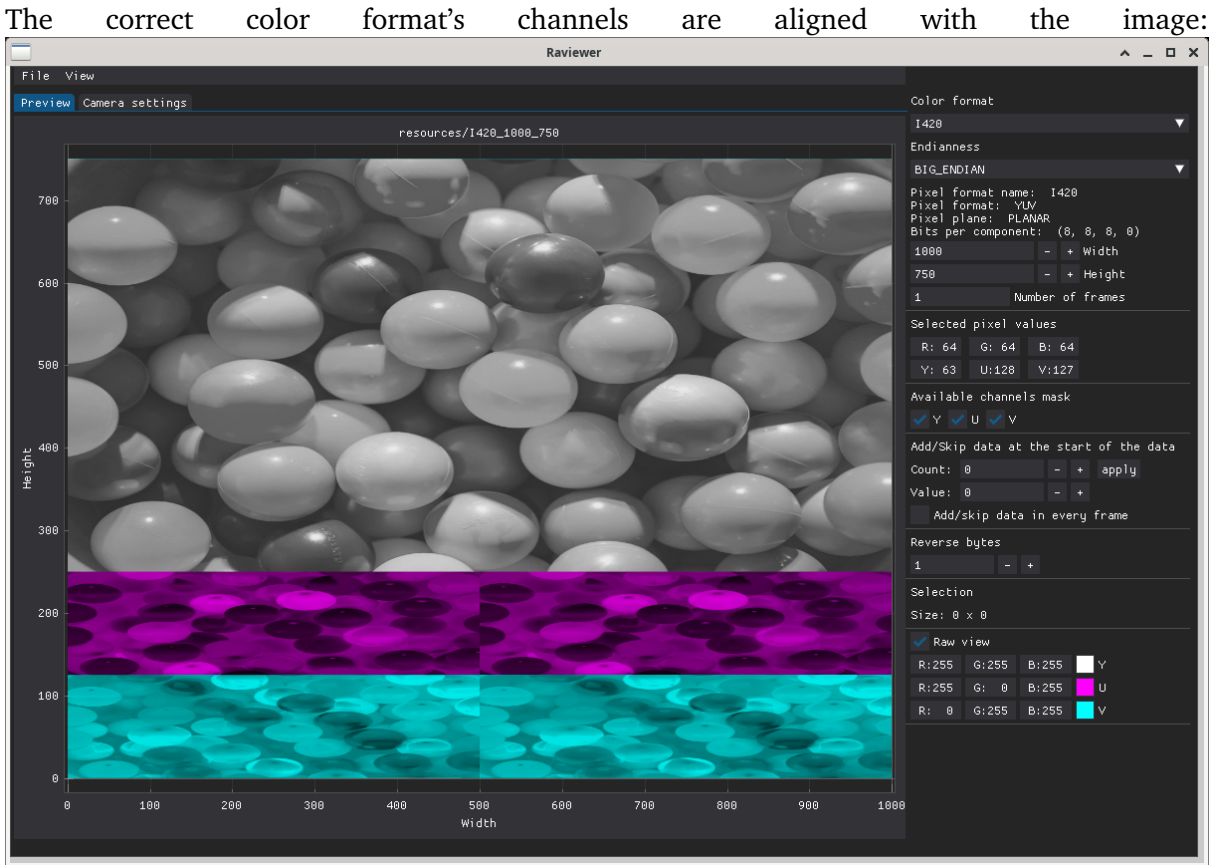

#### **SUPPORTED COLOR FORMATS**

#### <span id="page-22-1"></span><span id="page-22-0"></span>**5.1 RGB**

The RGB color model uses 3 colors: **R**ed, **G**reen, and **B**lue to construct all the colors. Each parameter in this format represents the intensity of the colors, expressed on a scale dependent on its bit depth.

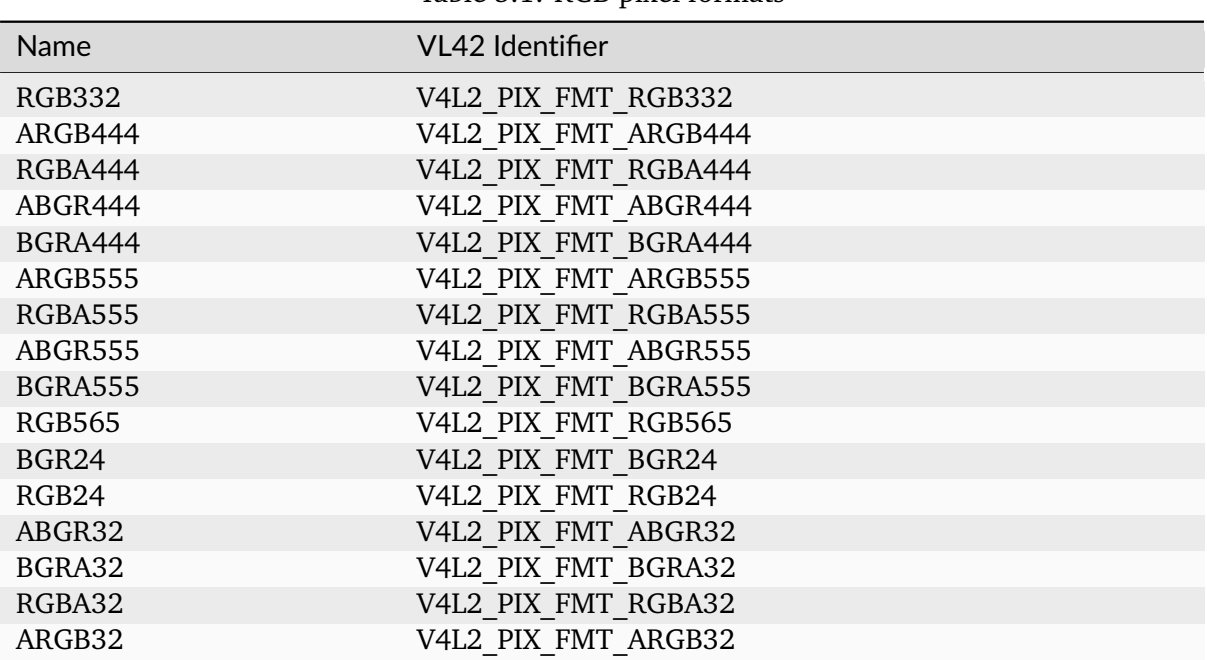

#### Table 5.1:  $RGR$  pixel formats

#### <span id="page-22-2"></span>**5.2 YUV**

The YUV color model consists of 3 elements:

- Y is the brightness or luminescence information
- U is the red color (chroma) difference value
- V is the blue color (chroma) difference value

Both color difference values can be calculated by subtracting the Y value from the RGB color space's blue component (for U) or red component (for V). Raviewer uses the following formulas to calculate each of the YUV values:

**Y = R \* .299000 + G \* .587000 + B \* .114000 U = R \* -.168736 + G \* -.331264 + B \* .500000 + 128**  $V = R * .500000 + G * -.418688 + B * -.081312 + 128$ 

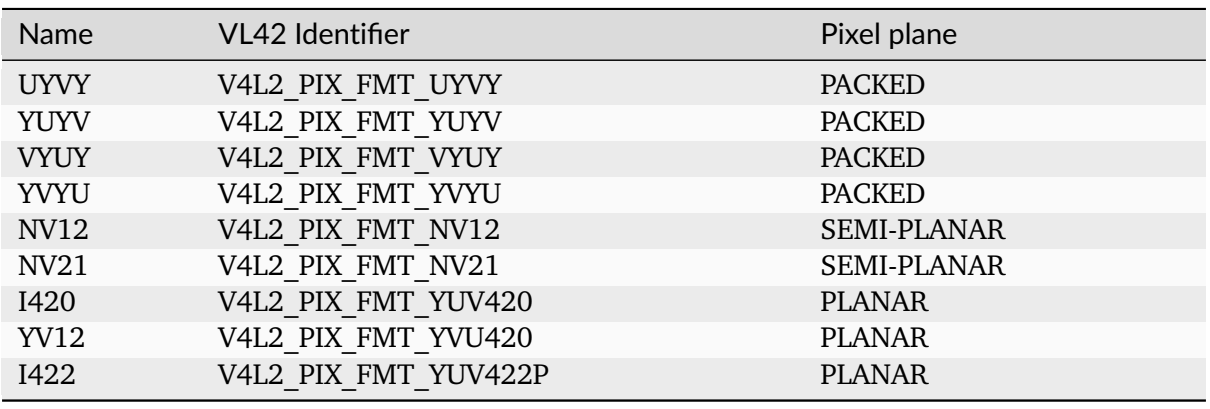

Table 5.2: YUV pixel formats

#### <span id="page-23-0"></span>**5.3 Bayer RGB**

Bayer format is a raw video format produced by image sensors that include a Bayer filter. A Bayer filter is a color filter array in which RGB color filters are arranged on a grid of square photosensors. A Bayer filter uses two green filter elements for each red and blue filter element. The filter array can be arranged in 4 distinct patterns. Their names are derived from the order of the filters in a single 2x2 pixel square:

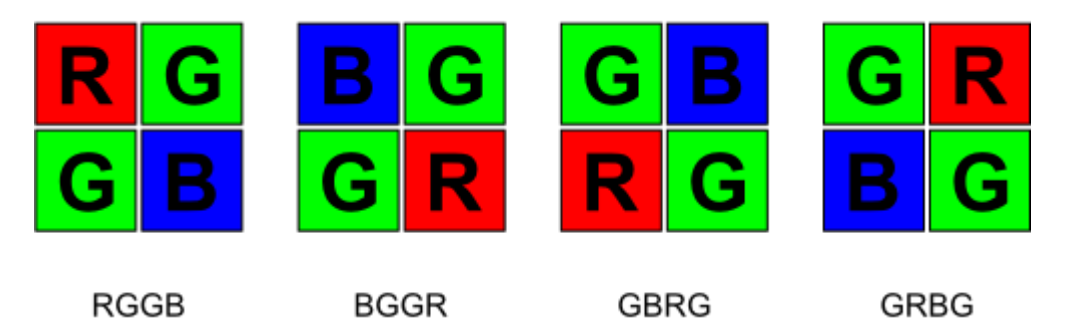

Bayer format is a popular raw image format used in many modern color image sensors.

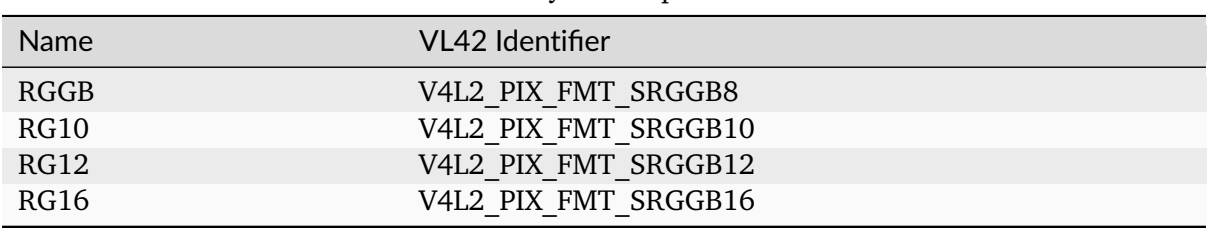

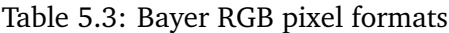

### <span id="page-24-0"></span>**5.4 Grayscale**

In the grayscale color format, each pixel only conveys intensity information. This information can be expressed on a scale dependent on its bit depth, where the minimum value represents white, and the maximum value represents black.

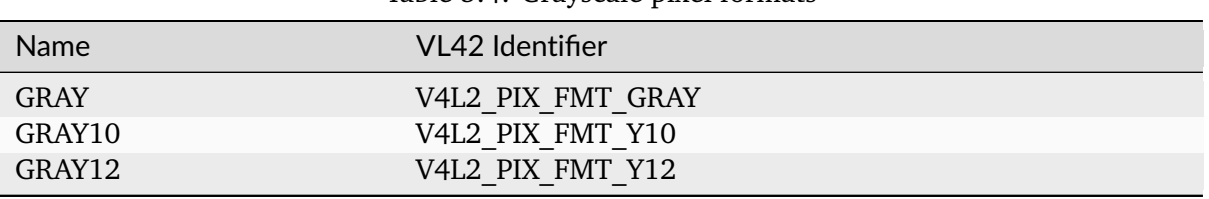

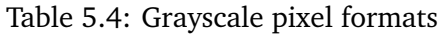

#### <span id="page-24-1"></span>**5.5 Adding new color formats**

Currently, two classes can be used to describe color formats: ColorFormat and SubsampledColorFormat (found in app/image/color\_format.py). To create a new color format:

- 1. In color\_format.py, add a new instance of one of the color format classes with the appropriate fields filled in under the AVAILABLE\_FORMATS list.
- 2. Add parsing and displaying functions to the AbstractParser in common.py.You can also use other parsers from the folder or implement a new one.
- 3. The utility provides a proper parser by checking color format parameters (mainly PixelFormat) so make sure that your new color format has a valid translation of parameters to one of the parsers (you can find this functionality in app/parser/factory.py).

**Note:** Keep in mind that if you choose to implement a new parser, remember that parse() should return a one-dimensional ndarray with values read from the binary file, while display() should return an RGB-formatted 3-dimensional ndarray consisting of original color format values converted to RGB24.